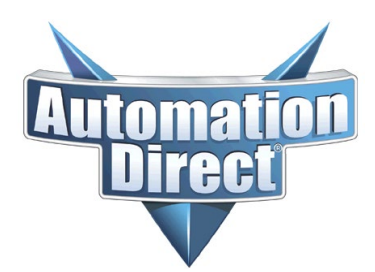

THIS INFORMATION PROVIDED BY AUTOMATIONDIRECT.COM TECHNICAL SUPPORT IS PROVIDED "AS IS" WITHOUT A GUARANTEE OF ANY KIND. These documents are provided by our technical support department to assist others. We do not guarantee that the data is suitable for your particular application, nor do we assume any responsibility for them in your application.

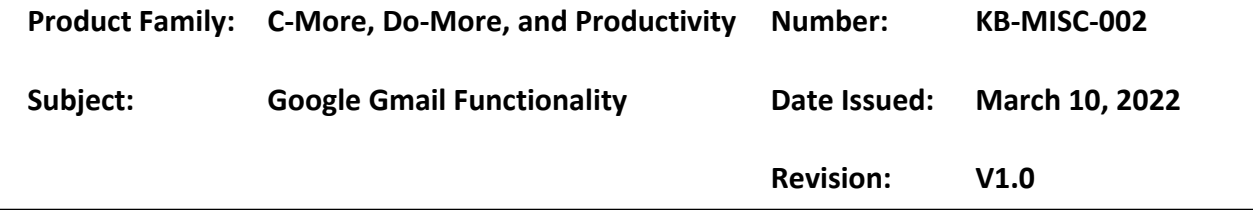

On May 30, 2022, Google will no longer support the use of third-party apps or devices which ask you to sign into your Google Account using only your username and password.

<https://support.google.com/accounts/answer/6010255?hl=en>

For devices that do not have 2-step verification, their solution is the implementation of the "App Password" feature, to allow other devices to still use Gmail.

<https://support.google.com/accounts/answer/185833>

You will have to generate a unique password for each of your devices that will use Gmail to send emails. If you don't register App Password in your Gmail account and generate unique passwords for your C-More, Productivity, of Do-More devices, then after May 30, 2022, your device will not be able to send emails through your Gmail account anymore.

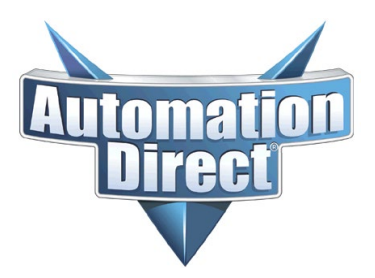

THIS INFORMATION PROVIDED BY AUTOMATIONDIRECT.COM TECHNICAL SUPPORT IS PROVIDED "AS IS" WITHOUT A GUARANTEE OF ANY KIND. These documents are provided by our technical support department to assist others. We do not guarantee that the data is suitable for your particular application, nor do we assume any responsibility for them in your application.

### **Updating your Gmail account**

You will need to log into your Google account and generate a new password for each device that is using Gmail.

1) You will need to log into your Google account.

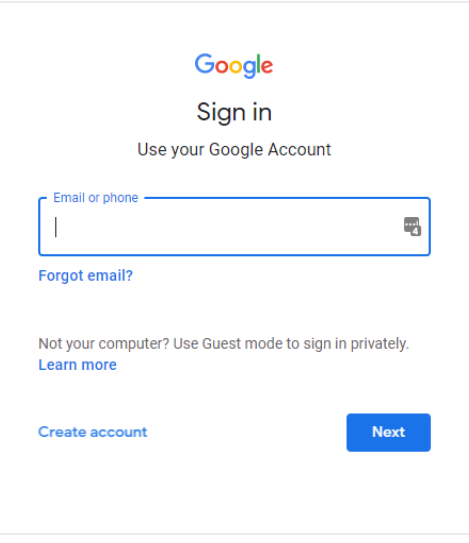

2) Once you are logged in, go to "Manage your Google Account"

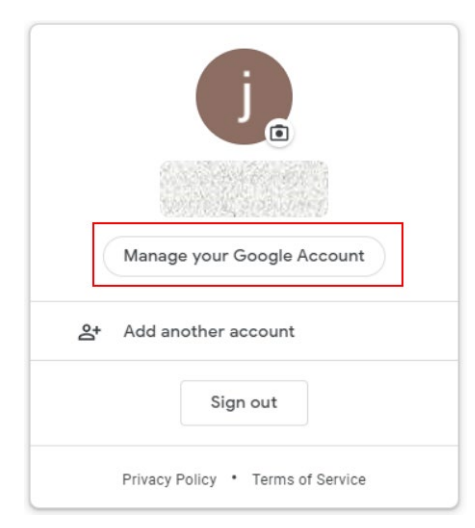

**Technical Assistance:** If you have questions regarding this Application Note, please contact [Technical](https://support.automationdirect.com/techcontact.html)  [Support](https://support.automationdirect.com/techcontact.html) for further assistance.

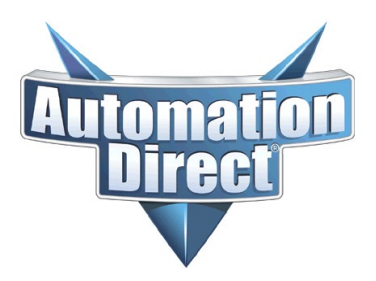

THIS INFORMATION PROVIDED BY AUTOMATIONDIRECT.COM TECHNICAL SUPPORT IS PROVIDED "AS IS" WITHOUT A GUARANTEE OF ANY KIND. These documents are provided by our technical support department to assist others. We do not guarantee that the data is suitable for your particular application, nor do we assume any responsibility for them in your application.

### 3) In the Gmail Account, open Security

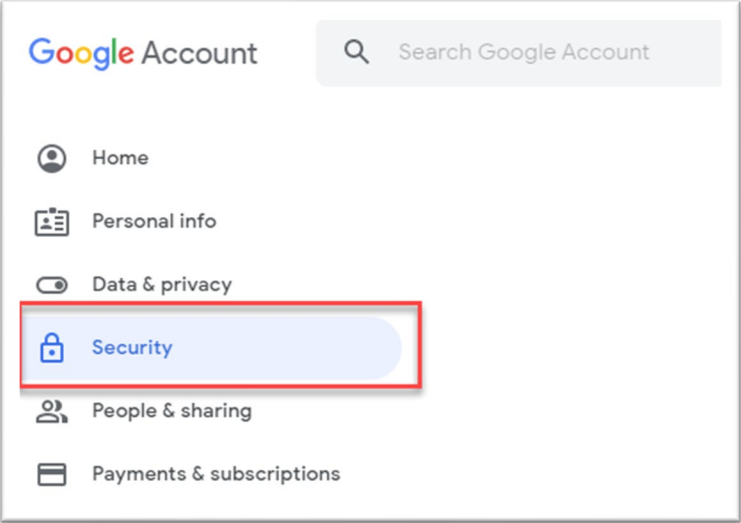

#### 4) Enable 2-Step Verification

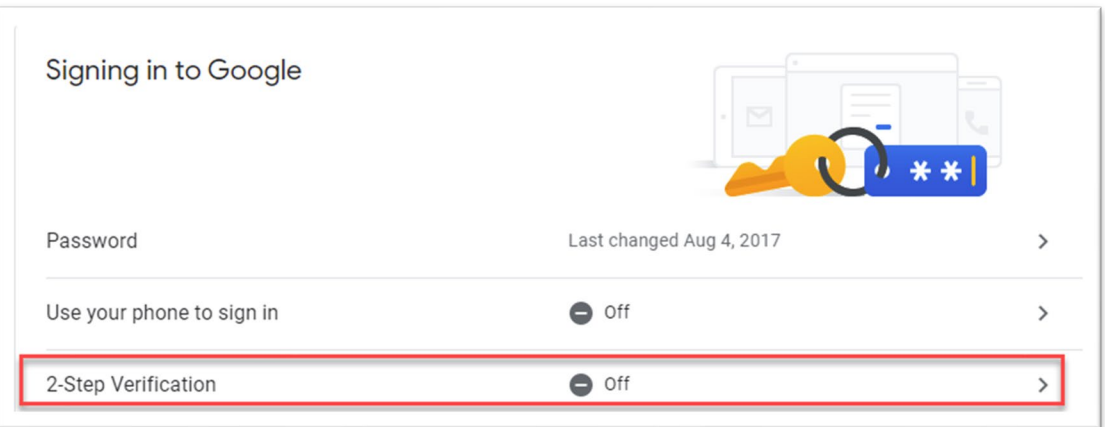

Follow all the 2-step verification steps. The 2-Step verification will only be necessary for setting up App Password.

**Note:** You will not have to use 2-step verification with the C-more, Do-More, or Productivity devices.

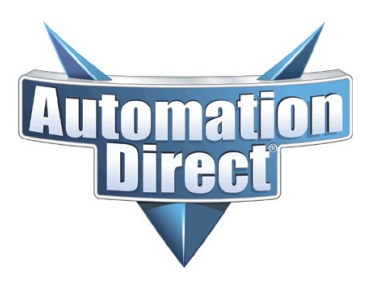

THIS INFORMATION PROVIDED BY AUTOMATIONDIRECT.COM TECHNICAL SUPPORT IS PROVIDED "AS IS" WITHOUT A GUARANTEE OF ANY KIND. These documents are provided by our technical support department to assist others. We do not guarantee that the data is suitable for your particular application, nor do we assume any responsibility for them in your application.

5) After 2-Step Verification has been enabled, there will be a selection for App Passwords available. Select App Password

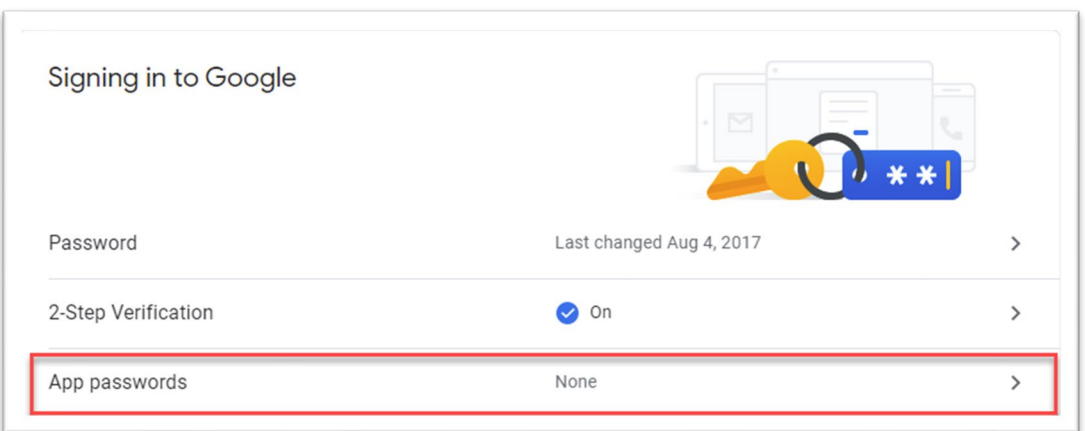

6) Select App and select Other *(Custom Name)*

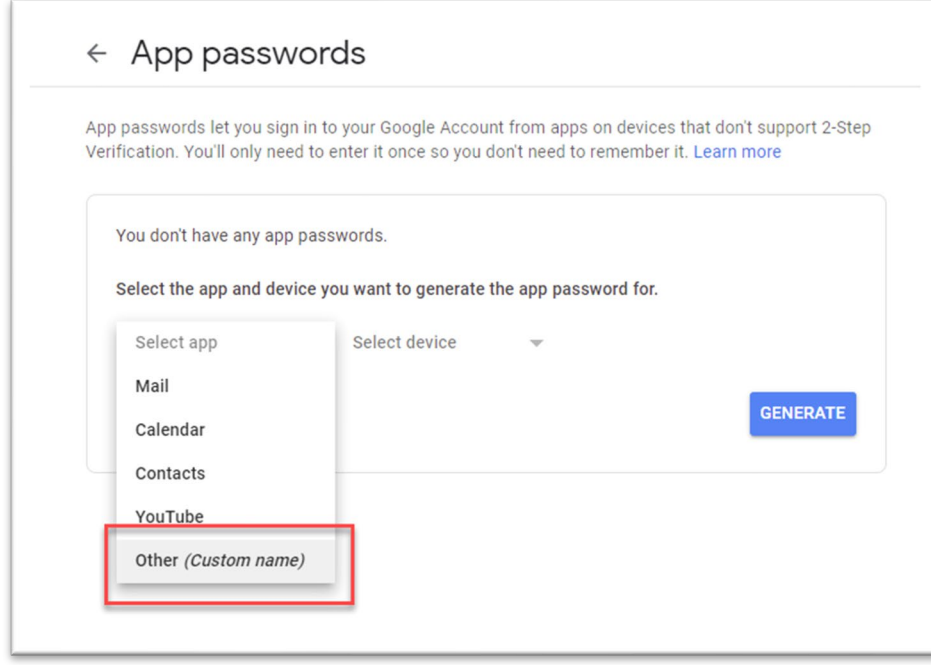

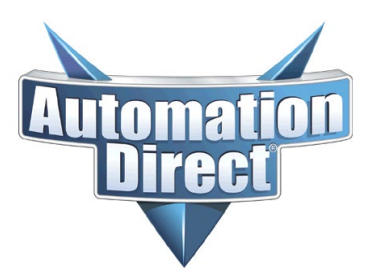

THIS INFORMATION PROVIDED BY AUTOMATIONDIRECT.COM TECHNICAL SUPPORT IS PROVIDED "AS IS" WITHOUT A GUARANTEE OF ANY KIND. These documents are provided by our technical support department to assist others. We do not guarantee that the data is suitable for your particular application, nor do we assume any responsibility for them in your application.

7) Enter a Name for the App Password and select Generate

### $\leftarrow$  App passwords

App passwords let you sign in to your Google Account from apps on devices that don't support 2-Step Verification. You'll only need to enter it once so you don't need to remember it. Learn more

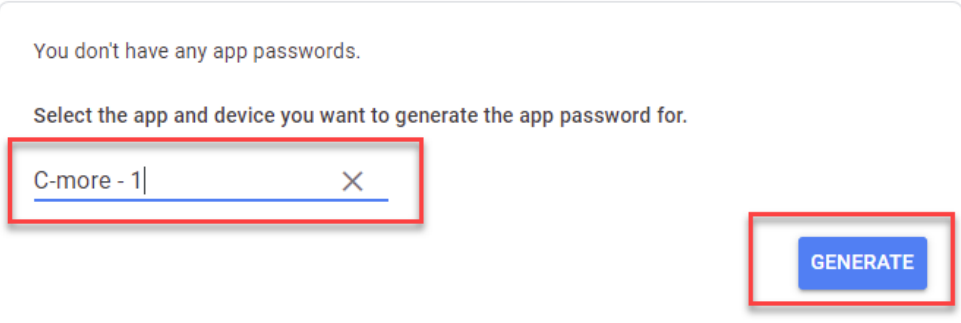

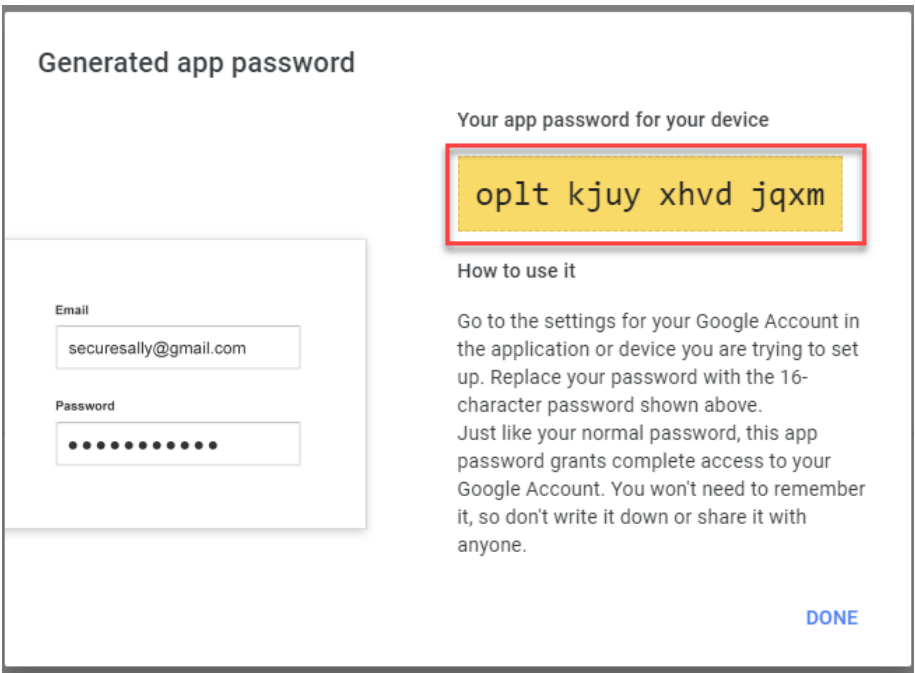

You need to create one App Password per device. If you have 3 devices, you need to create 3 separate App Passwords.

**Technical Assistance:** If you have questions regarding this Application Note, please contact [Technical](https://support.automationdirect.com/techcontact.html)  [Support](https://support.automationdirect.com/techcontact.html) for further assistance.

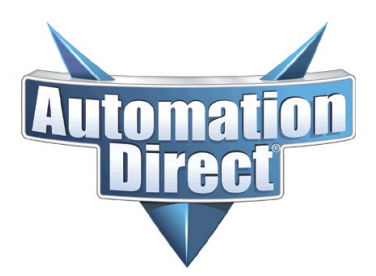

THIS INFORMATION PROVIDED BY AUTOMATIONDIRECT.COM TECHNICAL SUPPORT IS PROVIDED "AS IS" WITHOUT A GUARANTEE OF ANY KIND. These documents are provided by our technical support department to assist others. We do not guarantee that the data is suitable for your particular application, nor do we assume any responsibility for them in your application.

### **Updating the password in C-More, Do-More and Productivity**

Use your Google-generated password in the "password" field for your device.

**Note:** Leave out the spaces

### **C-more Example**

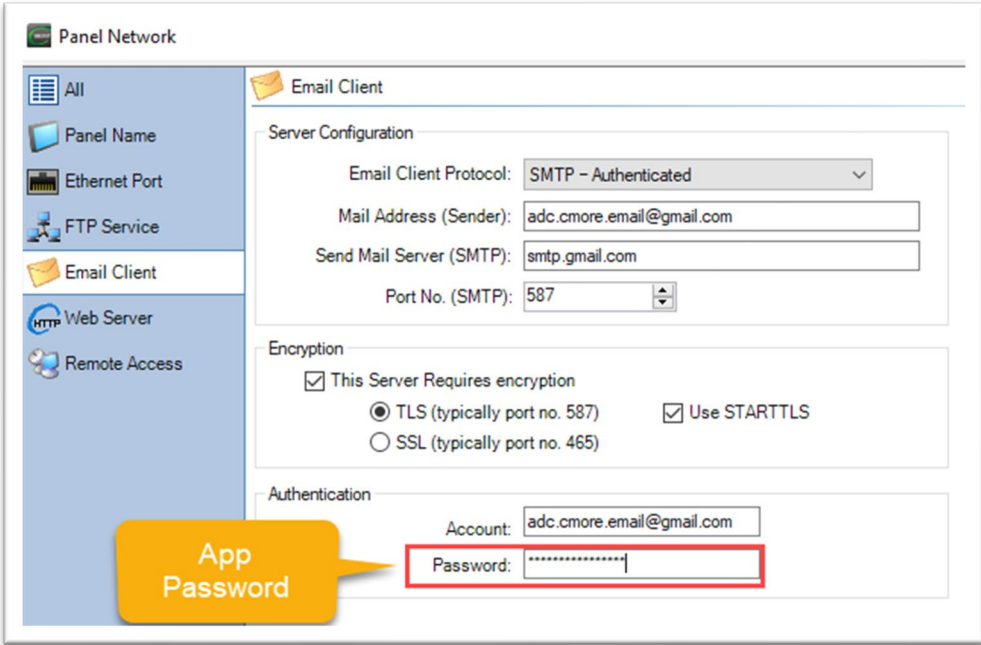

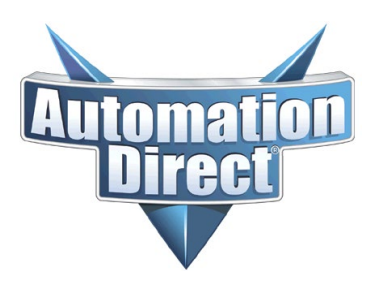

THIS INFORMATION PROVIDED BY AUTOMATIONDIRECT.COM TECHNICAL SUPPORT IS PROVIDED "AS IS" WITHOUT A GUARANTEE OF ANY KIND. These documents are provided by our technical support department to assist others. We do not guarantee that the data is suitable for your particular application, nor do we assume any responsibility for them in your application.

### **Do-more/BRX Example**

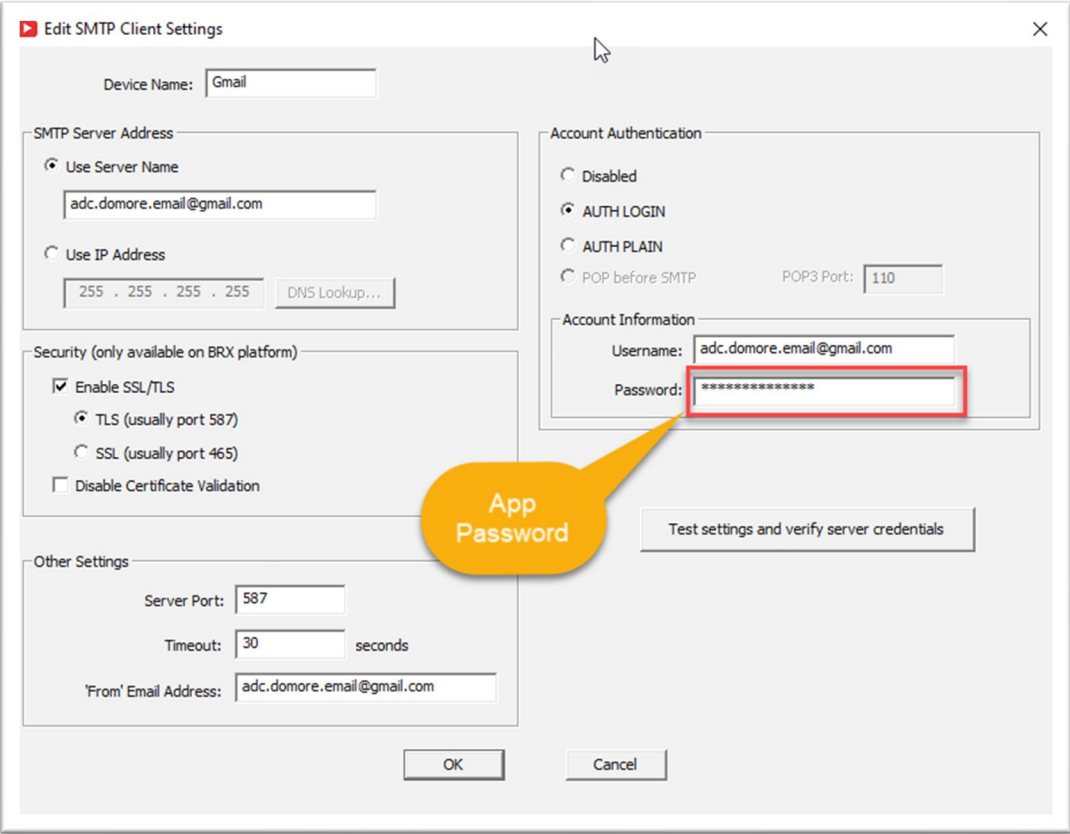

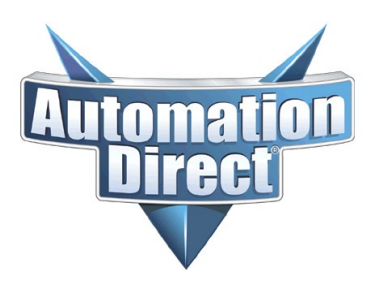

THIS INFORMATION PROVIDED BY AUTOMATIONDIRECT.COM TECHNICAL SUPPORT IS PROVIDED "AS IS" WITHOUT A GUARANTEE OF ANY KIND. These documents are provided by our technical support department to assist others. We do not guarantee that the data is suitable for your particular application, nor do we assume any responsibility for them in your application.

### **Productivity Example**

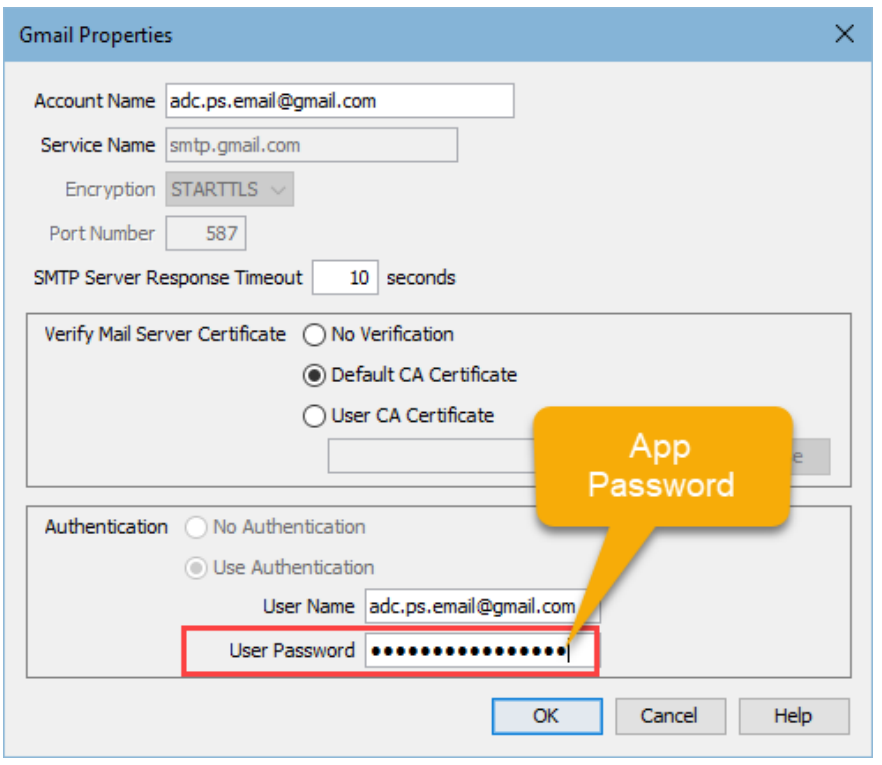